## **Dell G5 5590**

الإعداد والمواصفات

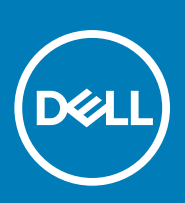

**لنموذج الرفّابي: P82F**<br>لنوع الرفّاب**ي: P82F001** 

### الملاحظات والتنبيهات والتحذيرات

- ون الملاحظة تشير كلمة "ملاحظة" إلى معلومات هامة تساعدك على تحقيق أقصى استفادة من المنتج الخاص بك.<br>الملاحظة تشير
	- **ϪϳΑϧΗ έϳηΗ ϛلϣة " ϪϳΑϧΗ· "ϟى ϣΗΣاϝ ΩΣوΙ Ηلϑ ΑاΟϷهΓί و ϓقΩ ϟلϳΑاϧات وΗ˵όلϣك ϳϛΑفϳة ϧΟΗب ϛηϣϟلة.**
		- **έϳΫΣΗ έϳηΗ ϛلϣة " έϳΫΣΗ· "ϟى ϣΗΣاϝ ΩΣوΙ Ηلϑ ΑاΗϣϣϟلϛات و وϗوω· λاΑة ϳλΧηة و ϟوϓاΓ.**

حقوق الطبع والنشر @ لعام 2018 - 2019 محفوظة لشركة .Dell Inc أو الشركات النابعة لها. جميع الحقوق محفوظة. علامة اإDC وEMC والعلامات النجارية الأخرى هي علامات تجارية لشركة أو الشركات التابعة لها. والعلامات التجارية الأخرى قد تكون علامات تجارية لملاكها..Dell Inc

11 - 2019

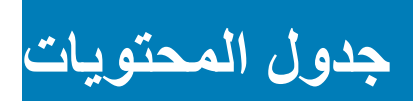

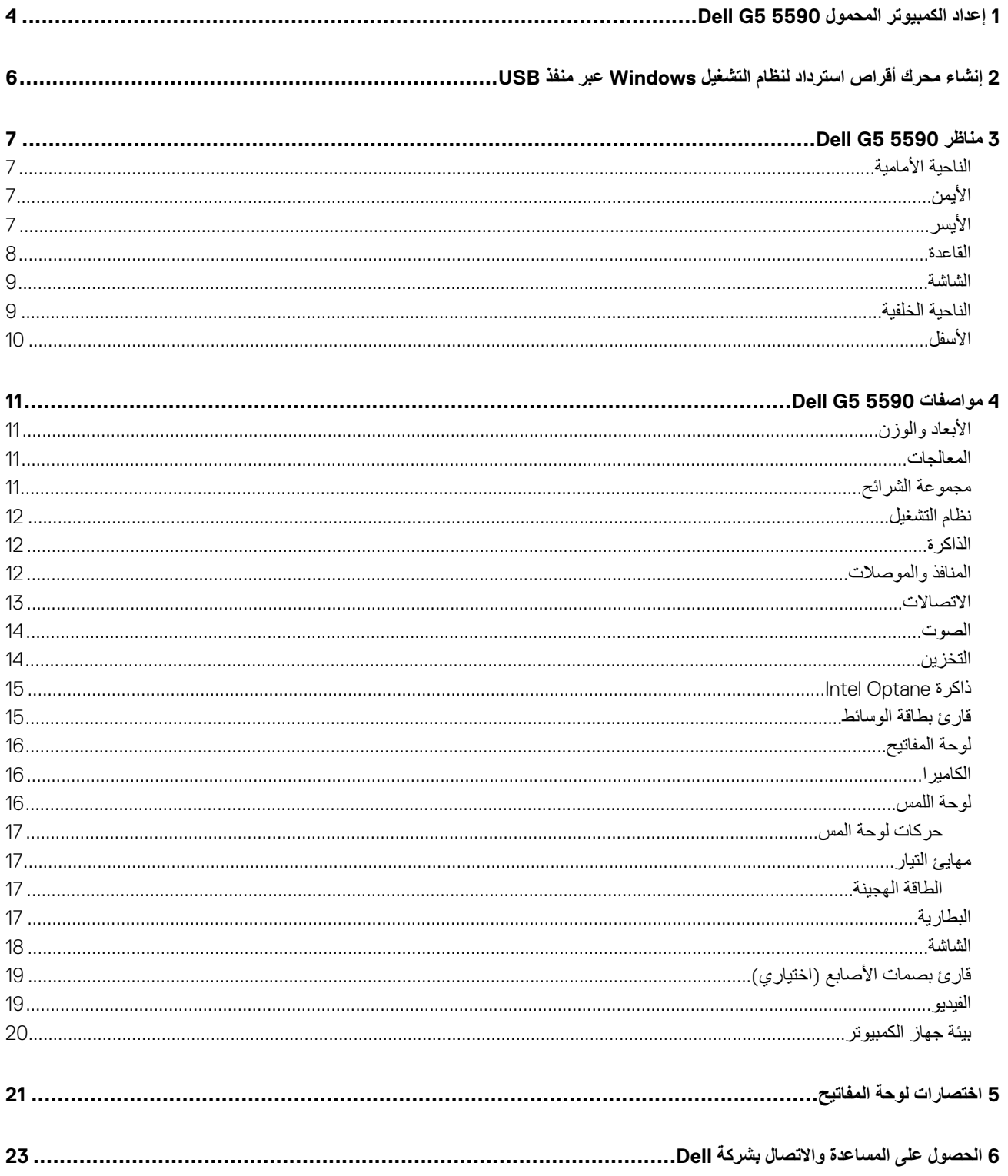

## <span id="page-3-0"></span>**·ΩϋΩ ϳΑϣϛϟوέΗ ϣΣϣϟوϝ 5590 5G Dell**

- (i) ملاحظة قد تختلف الصور الموجودة في هذا المستند عن جهاز الكمبيوتر الخاص بك وذلك حسب التكوين الذي طلبته.<sub>-</sub>
	- 1. قم بتوصيل مهايئ النيار والضغط على زر التشغيل.

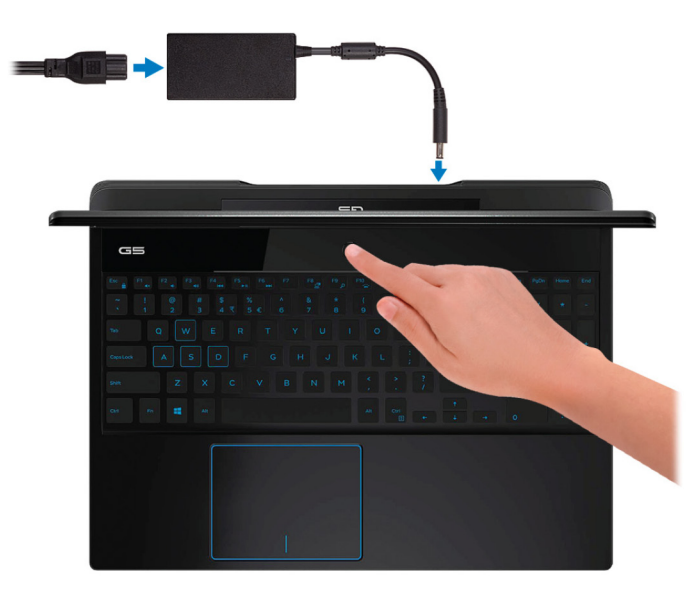

(i) ملاحظة للحفاظ على طاقة البطارية، قد تدخل البطارية في وضع توفير الطاقة. قم بتوصيل مهايئ التيار ، ثم اضغط على زر التشغيل لتشغيل الكمبيوتر .

2. إنهاء إعداد نظام التشغيل.

### **ΑاΑγϧϟة υϧϟام ϝϳϐηΗϟ Ubuntu:**

اتبع الإرشادات التي تظهر على الشاشة لإتمام عملية الإعداد. لمزيد من المعلومات حول تثبيت نظام التشغيل Ubuntu وتكوينه، راجع مقالات قاعدة المعارف SLN151664 و[151748SLN](https://www.dell.com/support/article/us/en/19/sln151748/how-to-configure-ubuntu-linux-after-its-first-installed-on-your-dell-pc) على الموقع www.dell.com/support.

**1**

#### **ΑاΑγϧϟة υϧϟام Windows:**

اتبع الإرشادات التي تظهر على الشاشة لإتمام عملية الإعداد. عند الإعداد، توصبي Dell بأن تقوم بما يلي:

- الاتصال بشبكة للحصول على تحديثات Windows.
- (i ) <mark>ملاحظة في حالة الاتصال بشبكة لاسلكية آمنة، أدخل كلمة المرور الخاصة بالوصول إلى الشبكة اللاسلكية عندما يُطلب منك ذلك</mark>
- في حالة الاتصال بالإنترنت، قم بتسجيل الدخول باستخدام حساب Microsoft أو إنشائه. إذا لم تكن متصلاً بالإنترنت، فقم بإنشاء حساب دون الاتصال
	- في شاشة **Support and Protection (الدعم والحماية)،** أدخل تفاصيل الاتصال الخاصة بك.
		- 3. حدد موقع تطبيقات اDell من قائمة Start (ابدأ) بنظام التشغيل Windows واستخدمها موصىي به

### **ΩΟوϝ 1 . ΩϳΩΣΗ ϣوϊϗ ϳΑρΗقات Dell**

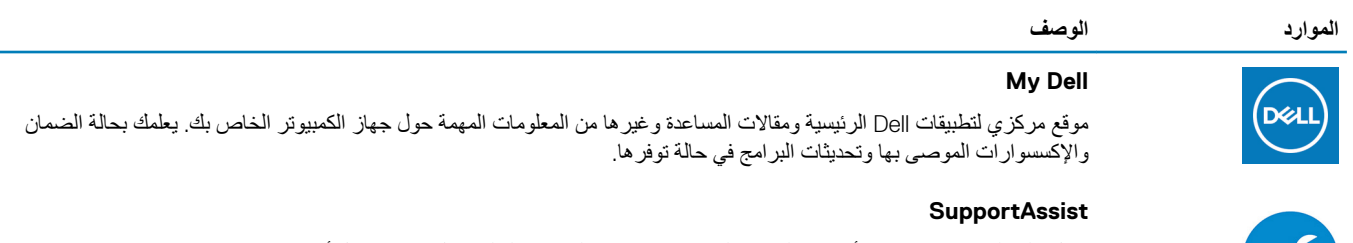

يعمل على التحقق من سلامة الأجهزة والبرامج الموجودة في جهاز الكمبيوتر لديك بشكل مسبق. تعمل أداة SupportAssist OS Recovery على استكشاف المشكلات المتعلقة بنظام التشغيل وإصلاحها. لمزيد من المعلومات، راجع الوثائق الخاصة بأداة SupportAssist على الموقع .www.dell.com/support

### الموارد الوصف

### ① ||ملاحظة في SupportAssist، انفر فوق تاريخ انتهاء صلاحية الضمان لتجديد أو ترقية الضمان الذي تتمتع به.

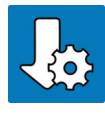

### **ΛϳΩΣΗات Dell**

بعمل على تحديث جهاز الكمبيوتر لديك بالإصلاحات الحيوية وبرامج التشغيل الأحدث للجهاز فور توفرها. لمزيد من المعلومات حول استخدام Update و الجع مقالة قاعدة المعارف SLN305843 على آلموقع www.dell.com/support.

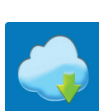

### التسليم الرفمي من Dell

يمكن تنزيل تطبيقات البرامج، التي يتم شراؤها والتي ليست مثبتة مسبقًا على الكمبيوتر لديك. لمزيد من المعلومات حول استخدام Dell Digital Delivery و اجع مقالة قاعدة المعارف [153764](https://www.dell.com/support/article/us/en/04/sln153764/dell-digital-delivery-installing-using-troubleshooting-and-faqs?lang=en) على الموقع www.dell.com/support.

4. أنشئ محرك أقراص لاسترداد نظام التشغيل Windows.

### واً <mark>الملاحظة بوصى بإنشاء محرك الاسترداد لاستكشاف المشكلات التي قد تحدث في نظام التشغيل Windows وحلها.</mark>

لمزيد من المعلومات، راجع إنشاء محرك استرداد نظام التشغيل [Windows](#page-5-0) عبر منفذ [USB](#page-5-0).

**2**

## <span id="page-5-0"></span>**·ηϧا˯ έΣϣك έϗι ΩέΗγΩ υϧϟام ϝϳϐηΗϟ Windows έΑϋ ϧϣفΫ USB**

قم بإنشاء محرك الاسترداد لاستكشاف المشكلات التي قد تحدث في نظام التشغيل Windows وحلها. يلزم توفر محرك فلاش USB فارغ بسعة 16 جيجابايت كحد أدنى لإنشاء محرك الاسترداد.

- $\overrightarrow{0}$  ملاحظة قد يستغرق إتمام هذه العملية وفتًا يصل إل*ى* ساعة.
- (i) ملاحظة قد تختلف الخطوات التالية باختلاف إصدار نظام التشغيل Windows المثبت. ارجع إلى موقع دعم [Microsoft](https://support.microsoft.com) لمعرفة أحدث التعليمات.
	- 1. قم بتوصيل محرك فلاش USB بالكمبيوتر لديك.
	- 2. في منطقة البحث في Windows، اكتب Recovery.
	- 3. ϲϓ ΗϧاΞ ΙΣΑϟ ˬϧقέ ϓوق **drive recovery a Create·) ηϧا˯ έΣϣك ΩέΗγΩ(**. قد تظهر نافذة **User Account Control (التحكم في حساب المستخدم).** 
		- **4.** انقر فوق **Yes (نعم)** للمتابعة. υΗهέ ϧاΓΫϓ **Drive Recovery) έΣϣك لاΩέΗγΩ(**.
- 5. ΩΩΣ **drive recovery the to files system up Back) Φγϧ ϣلفات υϧϟام ϳΗΣاϳρ˱ا ·ϟى έΣϣك لاΩέΗγΩ (**وϧقέ ϓوق **Next) Ηϟاϲϟ(**.
	- 6. ΩΩΣ **drive flash USB) έΣϣك ϓلاε USB (**وϧقέ ϓوق **Next) Ηϟاϲϟ(**. تظهر رسالة تشير إلى أن جميع البيانات الموجودة على محرك الفلاش USB سيتم حذفها.
		- 7. انقر فوق إ**نشاء**.
		- 8. انقر فوق إ**نـها**ء<sub>.</sub>

لمزيد من المعلومات حول إعادة تثبيت Windows باستخدام محرك الاسترداد USB، راجع ق*سم استكشاف المشكلات وإصلاحها* في *دليل ال*خد*مة* لمنتجك على الموقع .www.dell.com/support/manuals

## <span id="page-6-0"></span>**ϧϣاέυ 5590 5G Dell**

## الناحية الأمامية

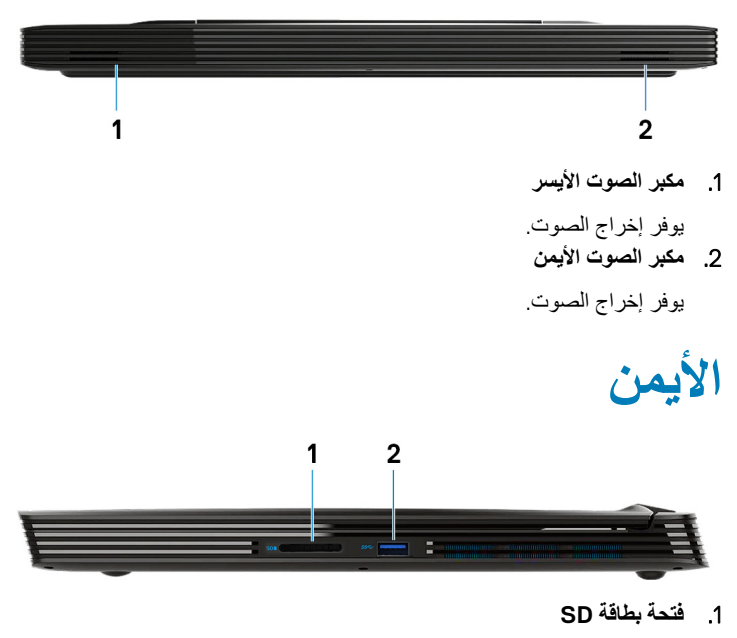

تقوم بالقراءة من بطاقة SD وتكتب عليها.

2. **ϧϣفΫ 3.1 USB ϥϣ ϝϳΟϟ Ϸوϝ**

لتوصيل الأجهزة الطرفية مثل أجهزة التخزين والطابعات. لتوفير سرعات لنقل البيانات تصل إلى 5 جيجابت/الثانية.

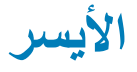

**ΟهΓί ϳΑϣϛϟوέΗ ίϣوΓΩ ρΑΑاϗة γέوϣات 1650 GTX/Ti 1050 GTX GeForce NVIDIA**

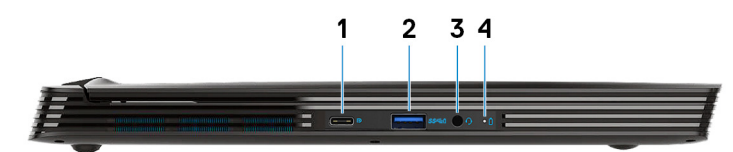

**ΟهΓί ϳΑϣϛϟوέΗ ίϣوΓΩ ρΑΑاϗة γέوϣات Q-Max 2070 RTX2060/ RTX GeForce NVIDIA**

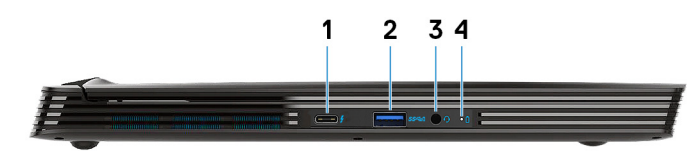

- 1. **ϧϣفΫ 3.1 USB ϥϣ ϝϳΟϟ Λϟاϲϧ ϥϣ ϧϟوω C**
- **وϊο ϝϳΩΑΗϟ ϧϣΑفΫ DisplayPort) ϓقρ ϲϓ ΟهΓί ϳΑϣϛϟوέΗ ίϣϟوΓΩ ρΑΑاϗة γέوϣات 1650 GTX/Ti 1050 GTX GeForce NVIDIA(** لتوصيل الأجهزة الطرفية مثل أجهزة التخزين والطابعات.

لتوفير سرعات لنقل البيانات تصل إلى 5 جيجابت/الثانية. تتيح لك ميزة PowerShare شحن أجهزتك المزودة بمنفذ USB حتى وإن كان جهاز الكمبيوتر الخاص بك مطفئًا.

- <span id="page-7-0"></span>(i) ملاحظة إذا كان مستوى شحن بطارية الكمبيوتر أقل من 10 بالمائة، عليك توصيل مهايئ التيار لشحن الكمبيوتر وأجهزة USB المتصلة بمنفذ PowerShare.
- (1) |ملاحظة إذا كان جهاز USB متصلاً بمنفذ PowerShare قبل إيقاف تشغيل جهاز الكمبيوتر ، أو في حالة الإسبات، يجب عليك فصله وتوصيله مرة أخرى لتمكين الشحن<sub>-</sub>
- (i) ملاحظة قد لا يتم شحن بعض أجهزة USB عند إيقاف تشغيل جهاز الكمبيوتر، أو في حالة السكون. في مثل هذه الحالات، فم بتشغيل جهاز الكمبيوتر لشحن الجهاز.

### • **ϧϣفΫ DisplayPort3/ Thunderbolt) ϓقρ ϲϓ ΟهΓί ϳΑϣϛϟوέΗ ίϣϟوΓΩ ρΑΑاϗة γέوϣات Q-Max 2070 RTX2060/ RTX(**

يدعم منفذ 3.1 USB من النوع C من الجيل الثاني ومنفذ DisplayPort 1.2 ومنفذ Thunderbolt 3، كما يمكنك أيضًا من الاتصال بشاشة خارجية باستخدام مهايئ شاشة. يوفر نقل البيانات بمعدلات تصل إلى 10 جيجابت في الثانية لـSB 3.1 Gen 2 وتصل إلى 40 جيجابت في الثانية لـThunderbolt 3.

(i) ملاحظة يلزم توفر مهايئ (يُباع بشكل منفصل) موصل لـUSB من النوع C بمنفذ DisplayPort لتوصيل جهاز يدعم منفذ DisplayPort.

### 2. **ϧϣفΫ 3.1 USB ϥϣ ϝϳΟϟ Ϸوϝ ίϣوΩ ΓίϳϣΑ PowerShare**

لتوصيل الأجهزة الطرفية مثل أجهزة التخزين والطابعات.

لتوفير سر عات لنقل البيانات تصل إلى 5 جيجابت/الثانية. تتيح لك تقنية PowerShare إمكانية شحن أجهزة USB الموصلة.

(i) <mark>ملاحظة لن يتم شحن أجهزة USB</mark> الموصلة عند إيقاف تشغيل جهاز الكمبيوتر أو في حالة السكون. لبدء شحن الأجهزة الموصلة، قم بتشغيل جهاز الكمبيوتر.

3. **ϧϣفΫ ϣγاϋة έϟα**

لتوصيل سماعات رأس أو سماعة رأس (منفذ متعدد الوظائف لسماعة الرأس والميكروفون).

4. **ΑλϣاΡ Σاϟة ρΑϟاϳέة/ΑλϣاΡ ηϧاρ έΣϣك έϗϷι ΛϟاΗΑة**

يشير إلى حالة شحن البطارية أو إلى نشاط محرك الأقراص.

(i) ملاحظة مصباح نشاط محرك الأقراص الثابتة مدعوم فقط على أجهزة الكمبيوتر التي يتم شحنها مزودة بمحرك أقراص ثابتة.

وَّ] |الملاحظة اضغط على Fn+H للتبديل بين مصباح حالة البطارية ومصباح نشاط محرك الأقراص الثابتة.

### القاعدة

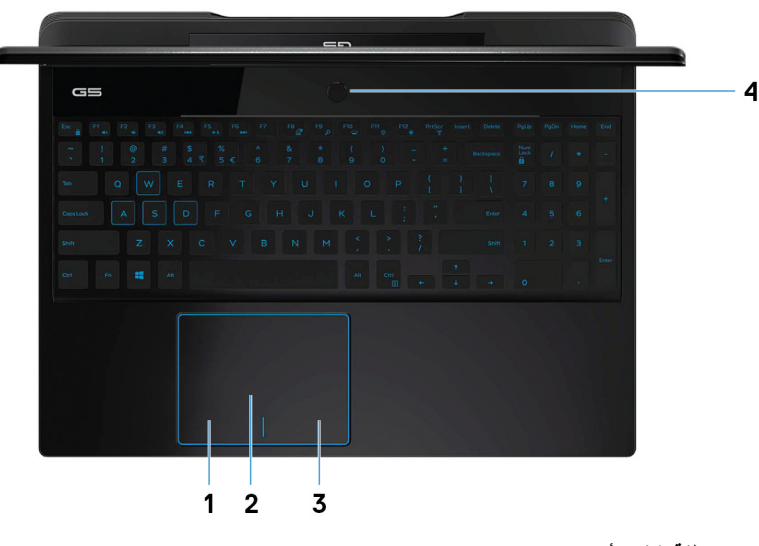

1. منطقة النفر الأيسر

اضغط للنقر بالزر الأيسر.

- 2. **ϟوΣة ϟلαϣ**
- أز ح إصبعك فوق لوحة اللمس لنقل مؤشر الماوس انقر للنقر بالزر الأيسر وانقر بإصبعين للنقر بالزر الأيمن

3. **ρϧϣقة ϧϟقέ ϥϣϳϷ**

اضغط للنقر بالزر الأيمن.

4. **έί ϝϳϐηΗϟ ϊϣ ϗاέئ ϣλΑات λϷاϊΑ لاϳΗΧاέي**

اضغط عليه لتشغيل الكمبيوتر إذا لم يكن قيد التشغيل، أو إذا كان في حالة السكون أو إذا كان في حالة الإسبات. عندما يكون الكمبيوتر قيد التشغيل، اضغط على زر التشغيل لوضع الكميبيوتر في حالة السكون اضغط مع الاستمرار على زر التشغيل لمدة 10 ثوانٍ لفرض إيقاف تشغيل الكمبيوتر . إذا كان زر التشغيل مزودًا بقارئ بصمة الإصبع، فضع إصبعك على زر التشغيل لتسجيل الدخول.

- <span id="page-8-0"></span>(i) اللاحظة بمكنك تخصيص سلوك زر التشغيل في Windows. لمزيد من المعلومات، راجع Me and My Dell على الموقع /www.dell.com/support **[manuals.](https://www.dell.com/support/manuals)**
- (i) <mark>اللاحظة بِتوفر مصباح بيان حالة الطاقة على</mark> زر التشغيل فقط في أجهزة الكمبيوتر بدون قارئ بصمات أصابع. لن تشتمل أجهزة الكمبيوتر المزودة بقارئ بصمات الأصابع **ΞϣΩϣϟ ϲϓ έί ϝϳϐηΗϟ ϋلى ΑλϣاΡ ϳΑاϥ Σاϟة ϝϳϐηΗϟ ϣϟوΟوΩ ϲϓ έί ϝϳϐηΗϟ.**
	- $\overrightarrow{0}$  ملاحظة لإعادة تعيين البطارية، اضغط باستمرار على زر الطاقة لمدة 25 ثانية.

### الشباشية

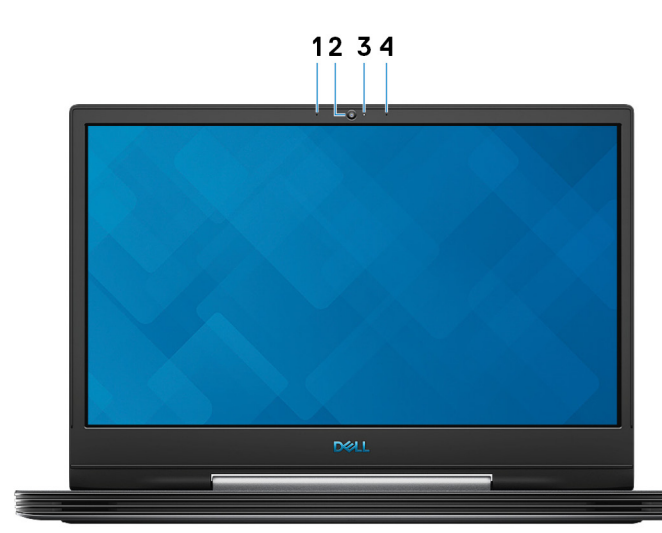

### 1. الميكروفون الأيسر

- بو فر دخلاً ر قميًا للصوت لتسجيل الصوت و المكالمات الصوتية.
	- 2. الكاميرا
- يمكنك من إجراء الدردشة المرئية، والتقاط الصور، وتسجيل مقاطع الفيديو.
	- 3. **οو˯ Σاϟة ϛϟاέϳϣ**

يضميء أثناء استخدام الكاميرا.

4. الميكروفون الأيمن

بوفر دخلاً رقميًا للصوت لتسجيل الصوت والمكالمات الصوتية.

## الناحية الخلفية

**ΟهΓί ϳΑϣϛϟوέΗ ίϣوΓΩ ρΑΑاϗة γέوϣات 1650 GTX/Ti 1050 GTX GeForce NVIDIA**

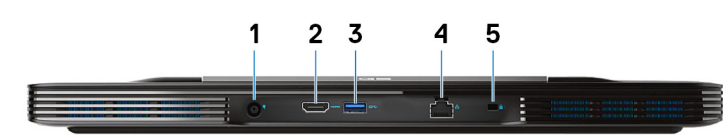

1. م**نفذ** مهايئ التيار

لتوصيل مهايئ النيار بجهاز الكمبيوتر الخاص بك.

2. **ϧϣفΫ HDMI**

يوصل بتليفزيون أو بجهاز مدعم بدخل HDMI. يوفر خرج الفيديو والصوت.

3. **ϧϣفΫ 3.1 USB ϥϣ ϝϳΟϟ Ϸوϝ**

لتوصيل الأجهزة الطرفية مثل أجهزة التخزين والطابعات. لتوفير سرعات لنقل البيانات تصل إلى 5 جيجابت/الثانية.

4. منفذ الشبكة

يوصل كبل إيثرنت (RJ45) من جهاز توجيه أو مودم واسع النطاق للشبكة أو للوصول إلى الإنترنت.

5. **ΣΗϓة ϛاϝΑ ϣϷاϥ·) γفϲϧϳ ϝϛηϟ(**

يوصل كابل أمان لمنع النقل غير المسموح به للكمبيوتر .

### <span id="page-9-0"></span>**ΟهΓί ϳΑϣϛϟوέΗ ίϣوΓΩ ρΑΑاϗة γέوϣات Ti 1660 GTX/Q-Max 2070 RTX2060/ RTX GeForce NVIDIA**

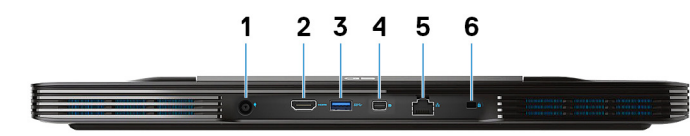

1. منفذ مها*یئ* التبار

لتوصيل مهايئ التيار بجهاز الكمبيوتر الخاص بك.

### 2. **ϧϣفΫ HDMI**

يوصل بتليفزيون أو بجهاز مدعم بدخل HDMI. يوفر خرج الفيديو والصوت.

- 3. **ϧϣفΫ 3.1 USB ϥϣ ϝϳΟϟ Ϸوϝ**
- لتوصيل الأجهزة الطرفية مثل أجهزة التخزين والطابعات. لتوفير سرعات لنقل البيانات تصل إلى 5 جيجابت/الثانية.

### 4. **ϧϣفΫ DisplayPort έϐλϣ**

لتوصيل جهاز تلفاز أو أي جهاز آخر يدعم دخل DisplayPort. لتوفير خرج الفيديو والصوت.

### (i) ملاحظة فقط في أجهزة الكمبيوتر المزودة ببطاقة رسومات NVIDIA GeForce RTX 2060/RTX 2070 Max-Q/GTX 1660 Ti .

5. **ϧϣفΫ ϛΑηϟة**

يوصل كبل إيثرنت (RJ45) من جهاز توجيه أو مودم واسع النطاق للشبكة أو للوصول إلى الإنترنت.

### 6. **ΣΗϓة ϛاϝΑ ϣϷاϥ·) γفϲϧϳ ϝϛηϟ(**

بوصل كابل أمان لمنع النقل غير المسموح به للكمبيوتر.

## الأسفا<sup>ء</sup>

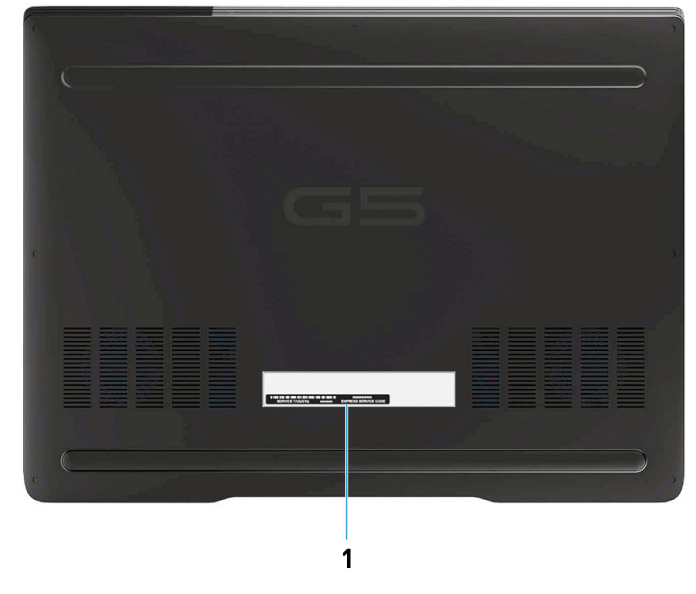

### 1. **ϣلϖλ ίϣέ ϣΩΧϟة**

علامة الخدمة هي معرف فريد يتكون من حروف وأرقام والذي يمكن فنيّ الخدمة لدى Dell من التعرف على المكونات المادية في جهاز الكمبيوتر الخاص بك والوصول إلى معلومات الضمان.

## <span id="page-10-0"></span>**ϣوλفات 5590 5G Dell**

## الأبعاد والوزن

### **ΩΟوϝ 2 . όΑϷاΩ وϟوϥί**

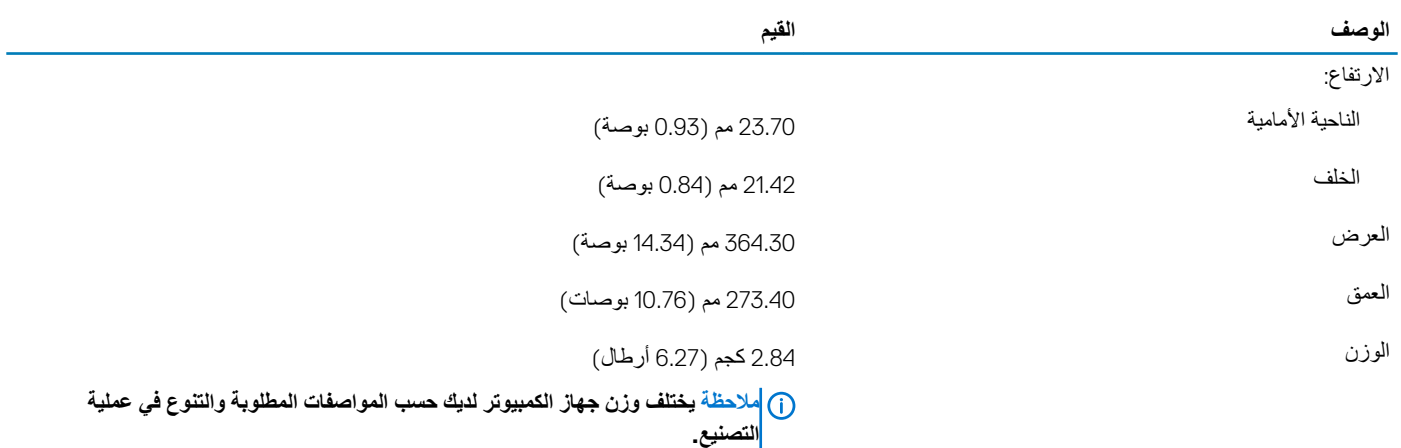

### المعالجات

#### **ΩΟوϝ 3 . όϣϟاΟϟات**

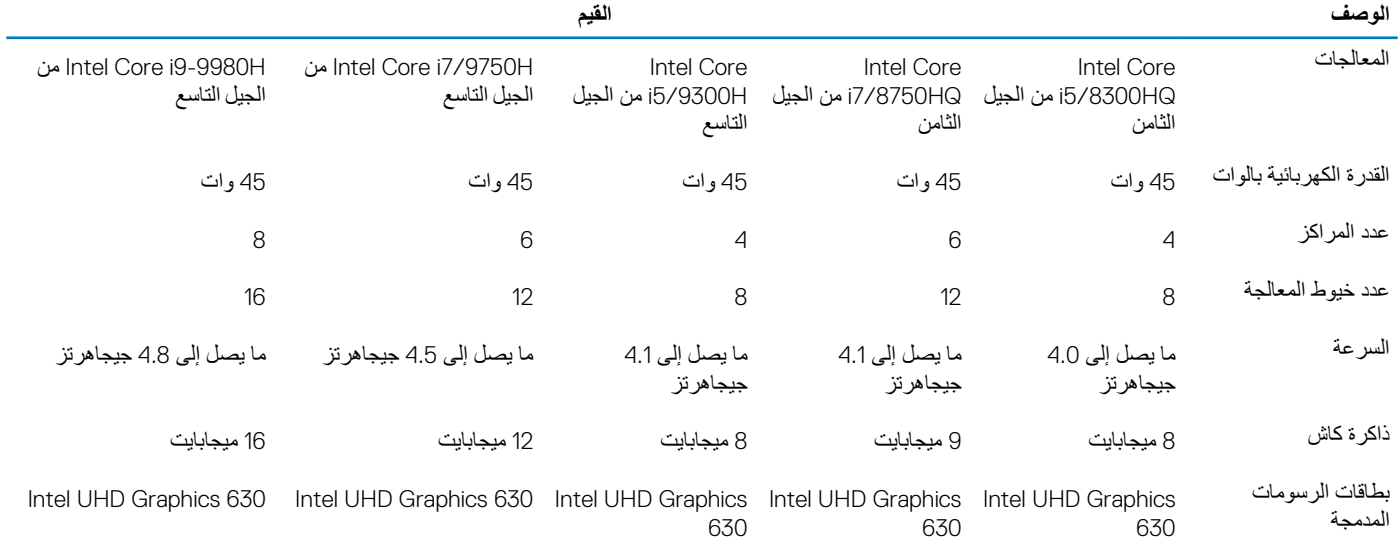

مجموعة الشرائح

**ΩΟوϝ 4 . ϣΟϣوϋة έηϟ**

**ϟوϑλ ϟقϳم**

المعالج<br>11itel Core i5/i7/i9 من الجيل الثامن Intel Core i5/i7 و Intel Core i5/i7/i9

<span id="page-11-0"></span>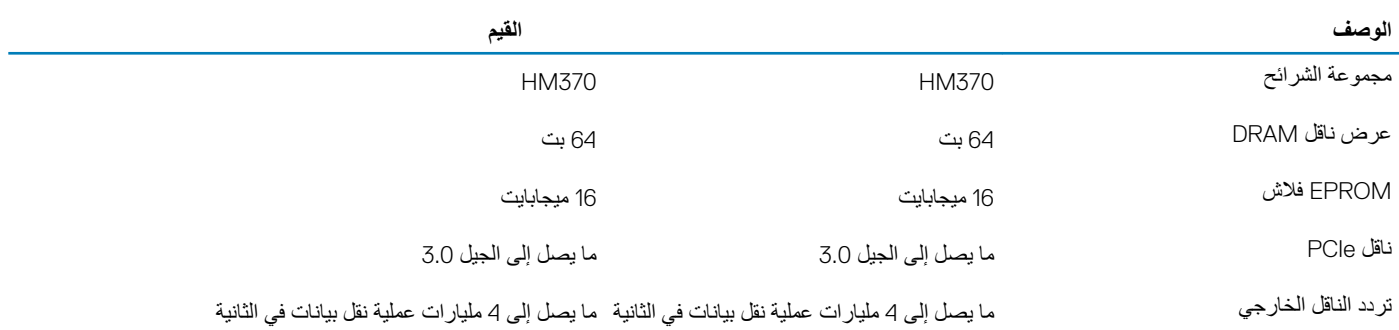

## نظام التشغيل

- Home 10 Windows·) Ωλέ 64 Αت)
- Professional 10 Windows·) Ωλέ 64 Αت)
- Ubuntu **ϣلاυΣة ΗΧϳلϑ· Ωλέ υϧام ϝϳϐηΗϟ Ubuntu ΑاΗΧلاϑ ρϧϣϟقة.**

## الذاكرة

### **ΩΟوϝ 5 . ϣوλفات ΫϟΓέϛ**

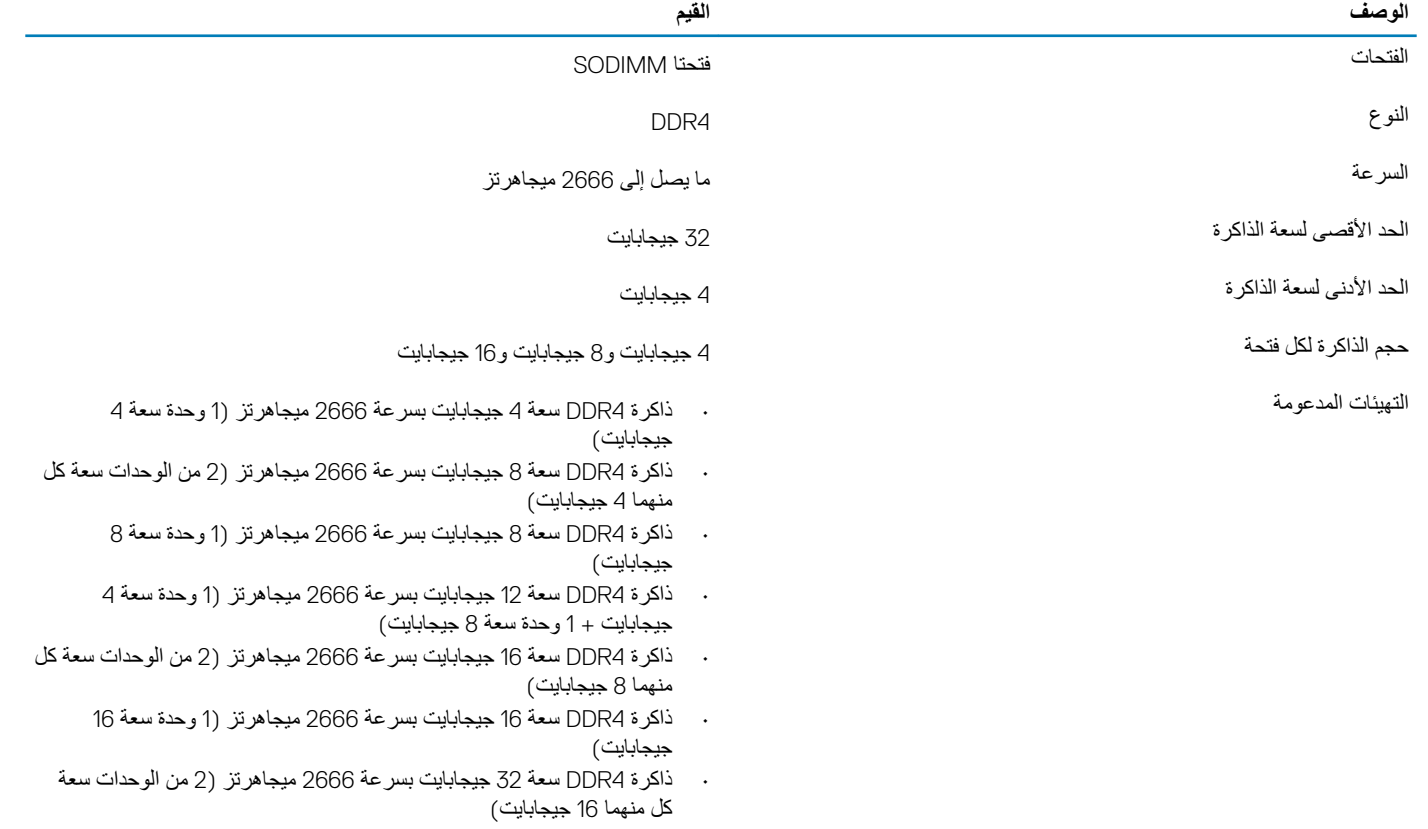

## المنافذ والموصلات

### **ΩΟوϝ 6 . ϧϣϟاΫϓ وϣϟوλلات**

**خارجية:** 

<span id="page-12-0"></span>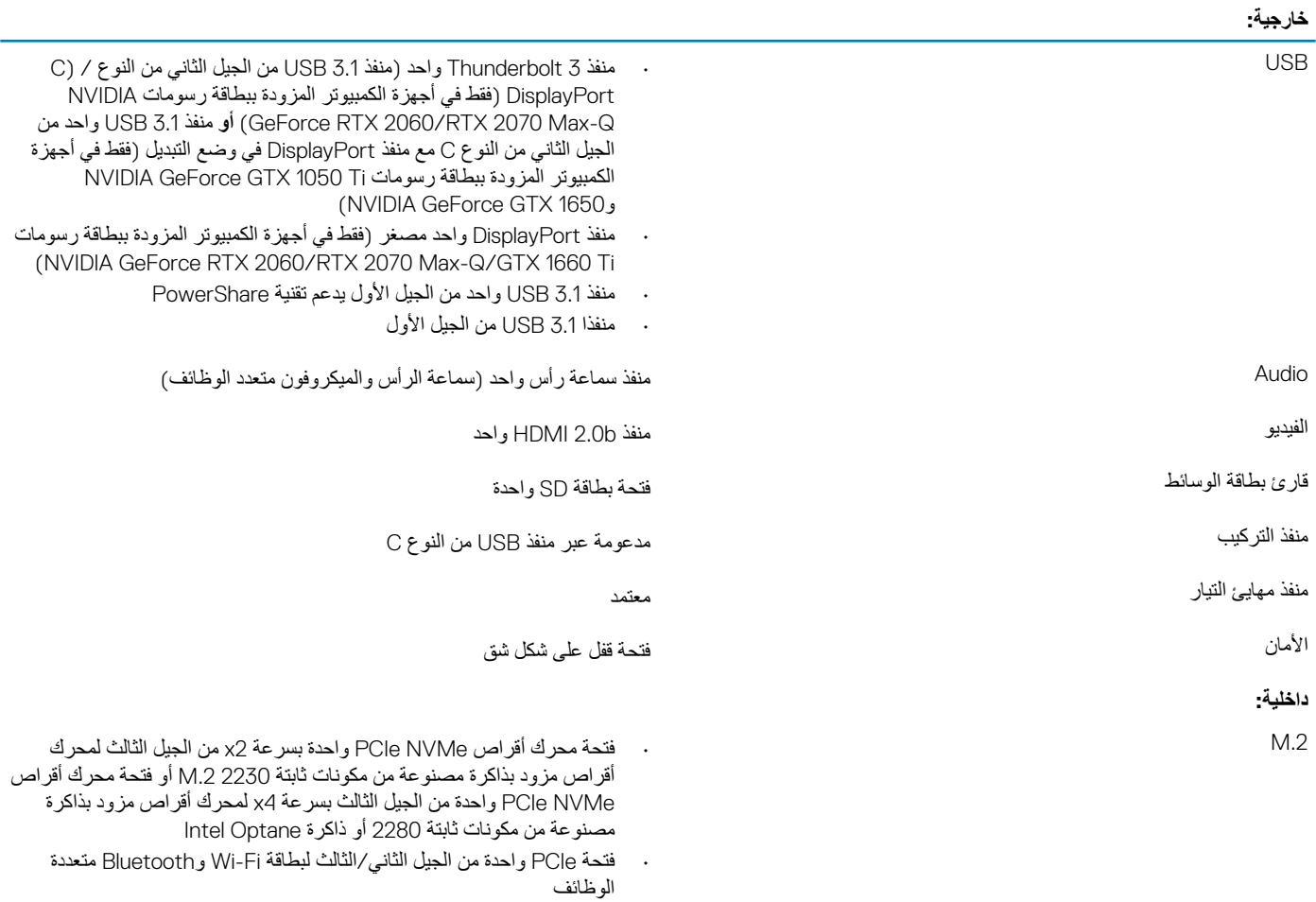

**ϣلاυΣة ϓέόϣϟة Ωϳίϣϟ Σوϝ ίϳϣت ϧوω ΗΧϣلفة ϥϣ ρΑاϗات .2M ˬ έϊΟ ϣقاϟة** قاعدة المعارف **SLN301626**.

## الاتصالات

## شبكة إيثرنت

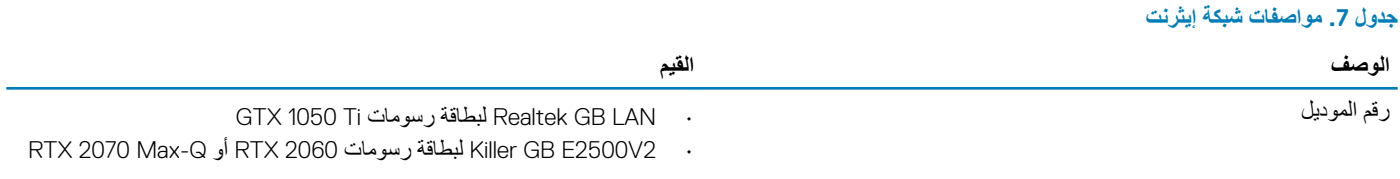

10/100/1000 ΟϳϣاΑت ϲϓ Λϟاϳϧة ϣعϝΩ ϧقϝ ϳΑϟاϧات

### الوحدة اللاسلكية

### **ΩΟوϝ 8 . ϣوλفات ϟوΓΩΣ ϟلاγلϳϛة**

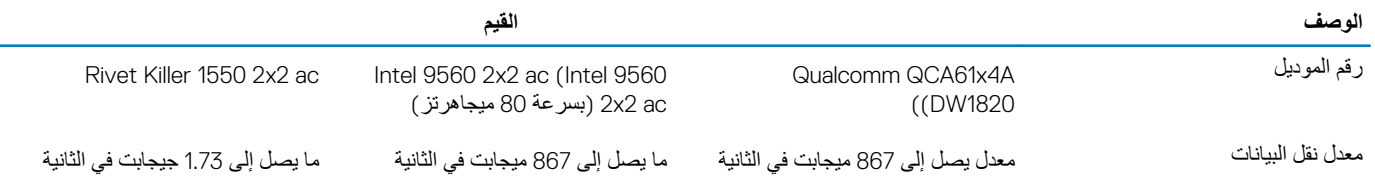

L

<span id="page-13-0"></span>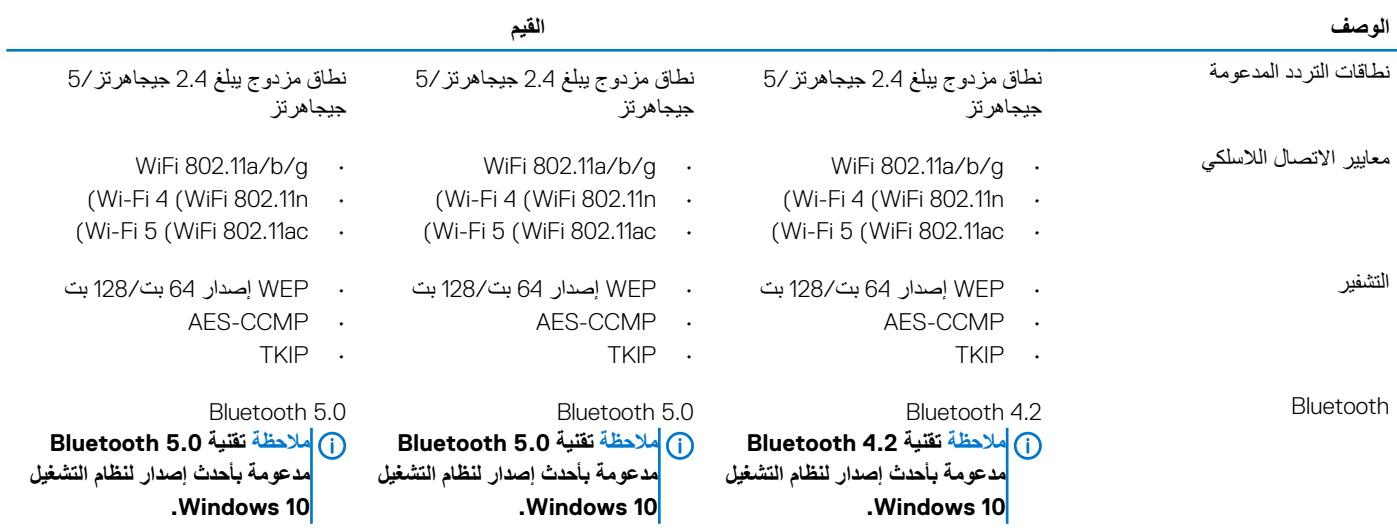

### الصوت

### **ΩΟوϝ 9 . ϣوλفات λϟوت**

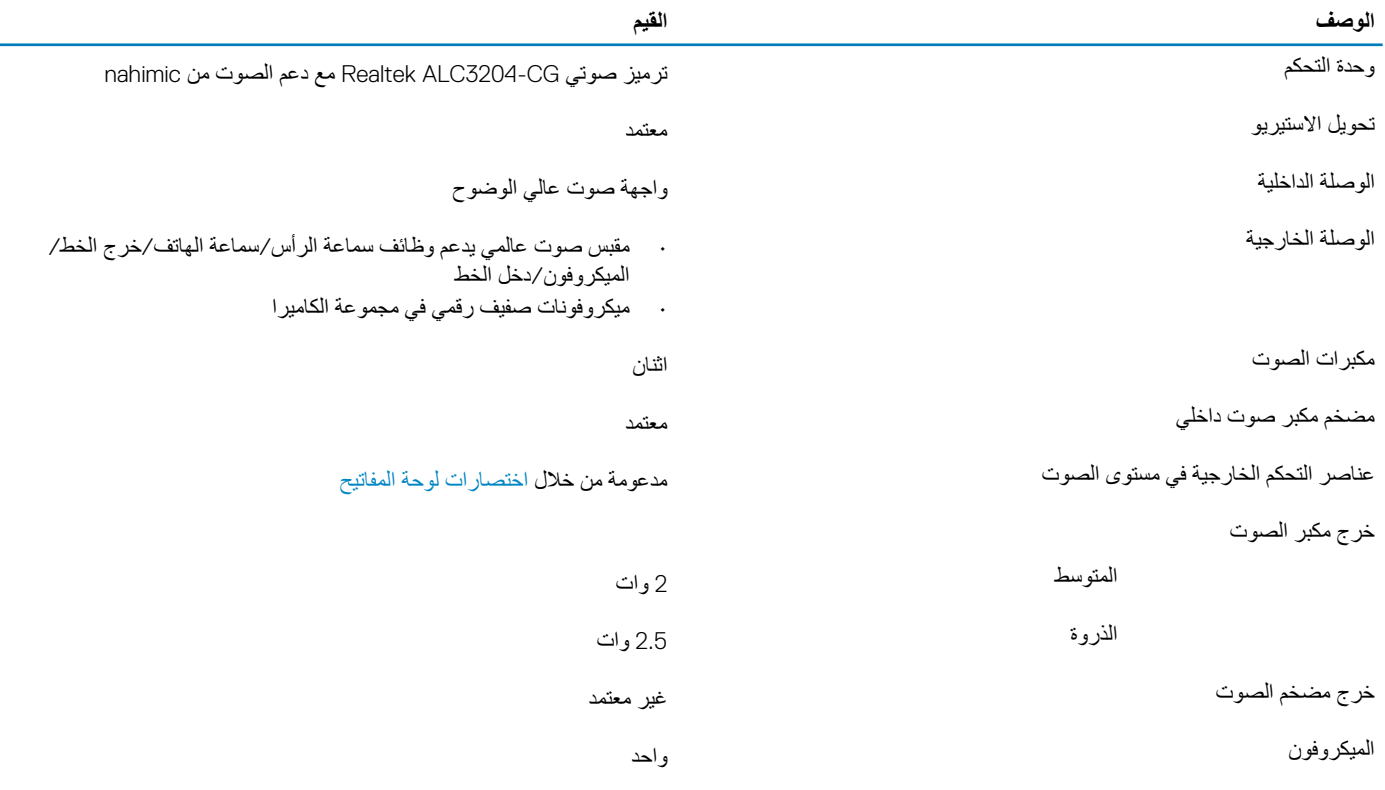

## التخزين

يدعم الكمبيوتر الخاص بك إحدى التهيئات التالية:

- · محرك أقراص ثابتة واحد مقاس 2.5 بوصة
- درك أقراص مزود بذاكرة مصنوعة من مكونات صلبة 2230 M.2 واحد أو محرك أقراص مزود بذاكرة مصنوعة من مكونات صلبة 2280 M.2 واحد
	- محرك أقراص ثابتة واحد مقاس 2.5 بوصة ومحرك أقراص مزود بذاكرة مصنوعة من مكونات صلبة 2280 M.2 واحد
		- ۰ محرك أقراص ثابتة واحد مقاس 2.5 بوصة وذاكرة Intel Optane واحدة من نوع M.2

وال الملاحظة بختلف محرك الأقراص الرئيسي للكمبيوتر حسب تهيئة وحدات التخزين.<br>الملاحظة بختلف محرك الأقراص الرئيسي للكمبيوتر حسب تهيئة وحدات التخزين.

فيما يخص أجهزة الكمبيوتر :

- باستخدام محرك أقر اص M.2، يكون محرك أقر اص M.2 هو محرك الأقر اص الرئيسي.
- باستخدام محرك أقراص M.2، يكون محرك الأقراص الثابتة مقاس 2.5 بوصة هو محرك الأقراص الرئيسي.

#### **ΩΟوϝ 10 . ϣوλفات وΓΩΣ ϥϳίΧΗϟ**

<span id="page-14-0"></span>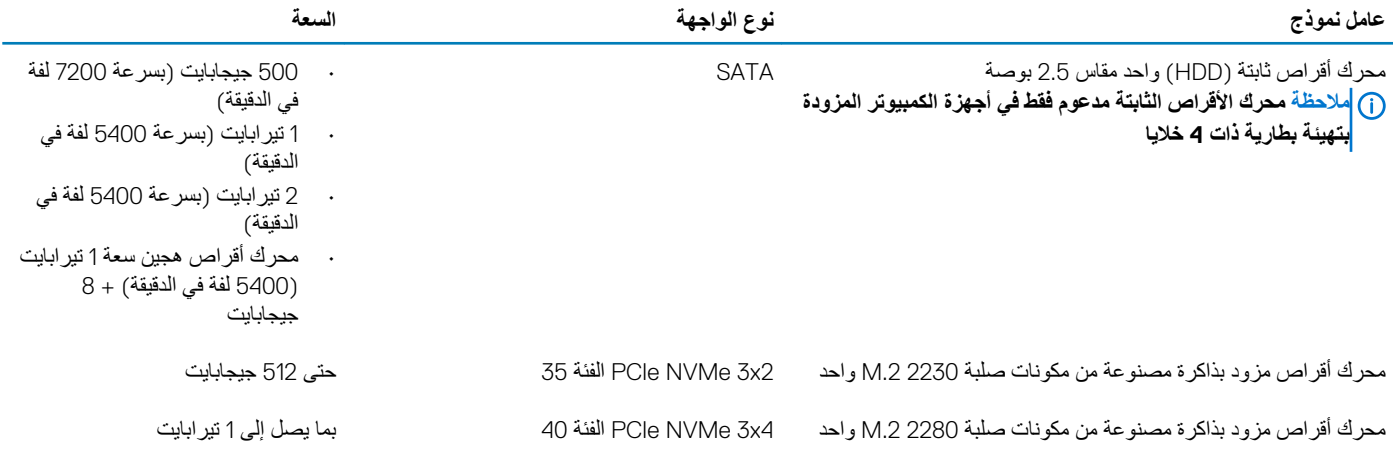

## *Intel Optane* ذاكرة

نعمل تقنية Optane من Intel كمسرِّ ع لوحدة التخزين فقط. لا تحل محل الذاكرة (RAM) المثبتة على الكمبيوتر ولا تضيف إليها.

**ϣلاυΣة ΫϟΓέϛ ΗΑقϳϧة Optane ϥϣ Intel ϋΩϣوϣة ϋلى ΟهΓί ϳΑϣϛϟوέΗ ϲΗϟ Ηفϲ ΑاρΗϣϟلΑات Ηϟاϳϟة:**

- **• όϣاΞϟ 7i5/i3/i Core Intel ϥϣ ϝϳΟϟ γϟاϊΑ و ϋϷلى**
- **• υϧام ϝϳϐηΗϟ 10 Windows· Ωλέ 64 Αت و ϋϷلى (ΙϳΩΣΗϟ ϧγϟوي)**
	- **• ΙΩΣ· Ωλέ ϥϣ ϧέΑاΞϣ ϝϳϐηΗ Ηقϳϧة ϥϳίΧΗϟ Rapid Intel**

#### **ΩΟوϝ 11 . ΫΓέϛ Optane Intel**

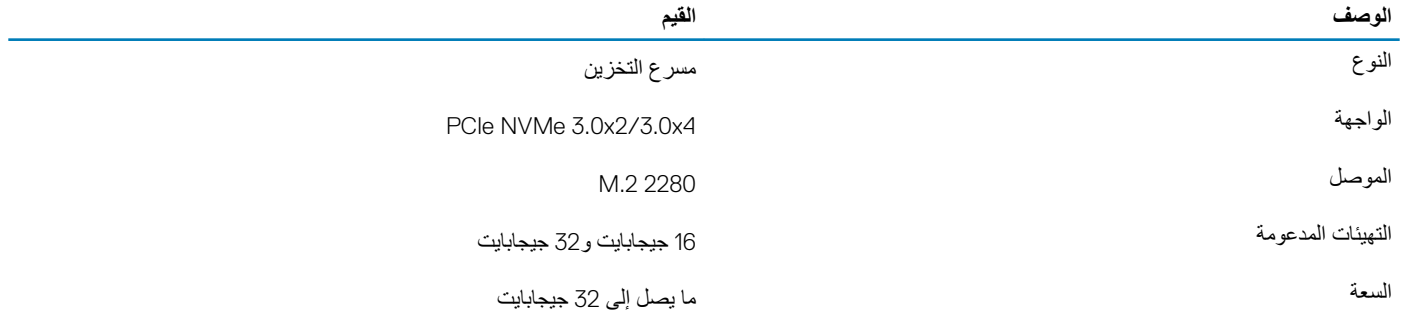

## قارئ بطاقة الوسائط

### **ΩΟوϝ 12 . ϣوλفات ϗاέئ ρΑاϗات ϟوγاρ**

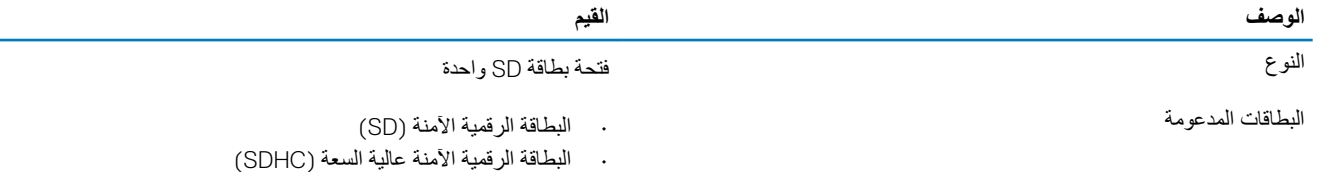

• البطاقة الرقمية الأمنة الموسعة (SDXC)

## <mark>لوحة المفاتيح</mark>

### **ΩΟوϝ 13 . ϣوλفات ϟوΣة ϣϟفاϳΗ**

<span id="page-15-0"></span>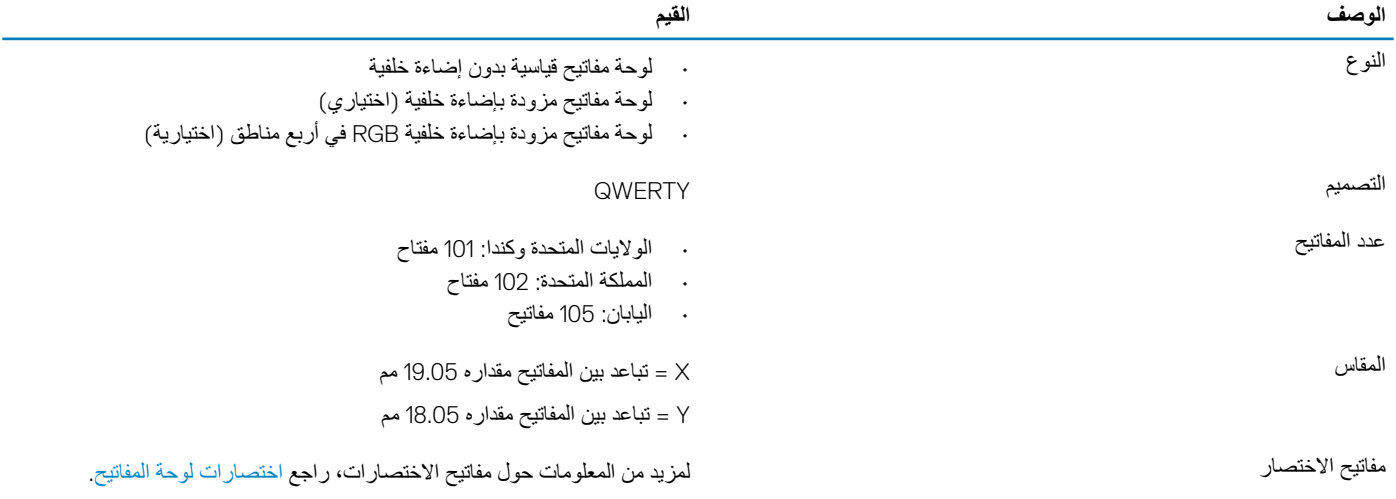

الكاميرا

### **ΩΟوϝ 14 . ϣوλفات ϛϟاέϳϣ**

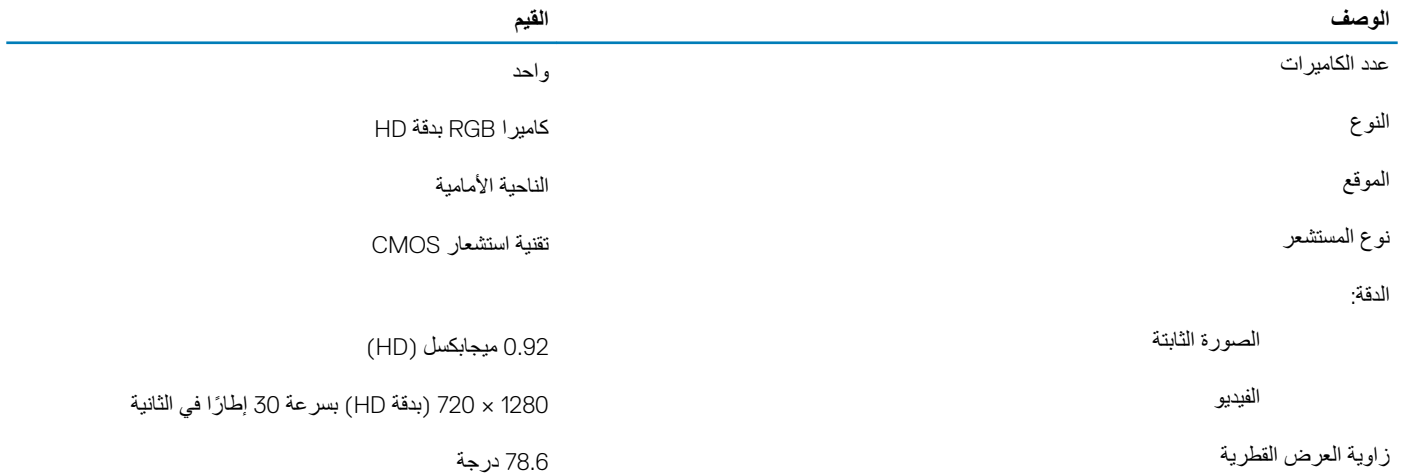

<mark>لوحة اللمس</mark>

### **ΩΟوϝ 15 . ϣوλفات ϟوΣة ϟلαϣ**

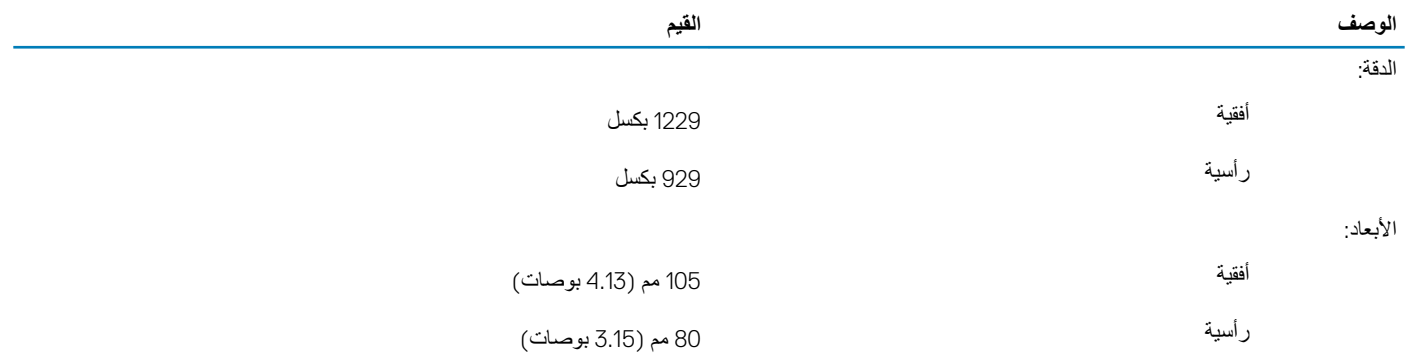

### **ϛέΣات ϟوΣة αϣϟ**

<span id="page-16-0"></span>لمزيد من المعلومات حول حركات لوحة اللمس لنظام التشغيل Windows 10، راجع مقالة قاعدة المعارف رقم [4027871](https://support.microsoft.com/en-us/help/4027871/windows-10-touchpad-gestures) على موقع support.microsoft.com.

## <mark>مهایئ التیار</mark>

### جدول 16. مواصفات مهایئ التیار

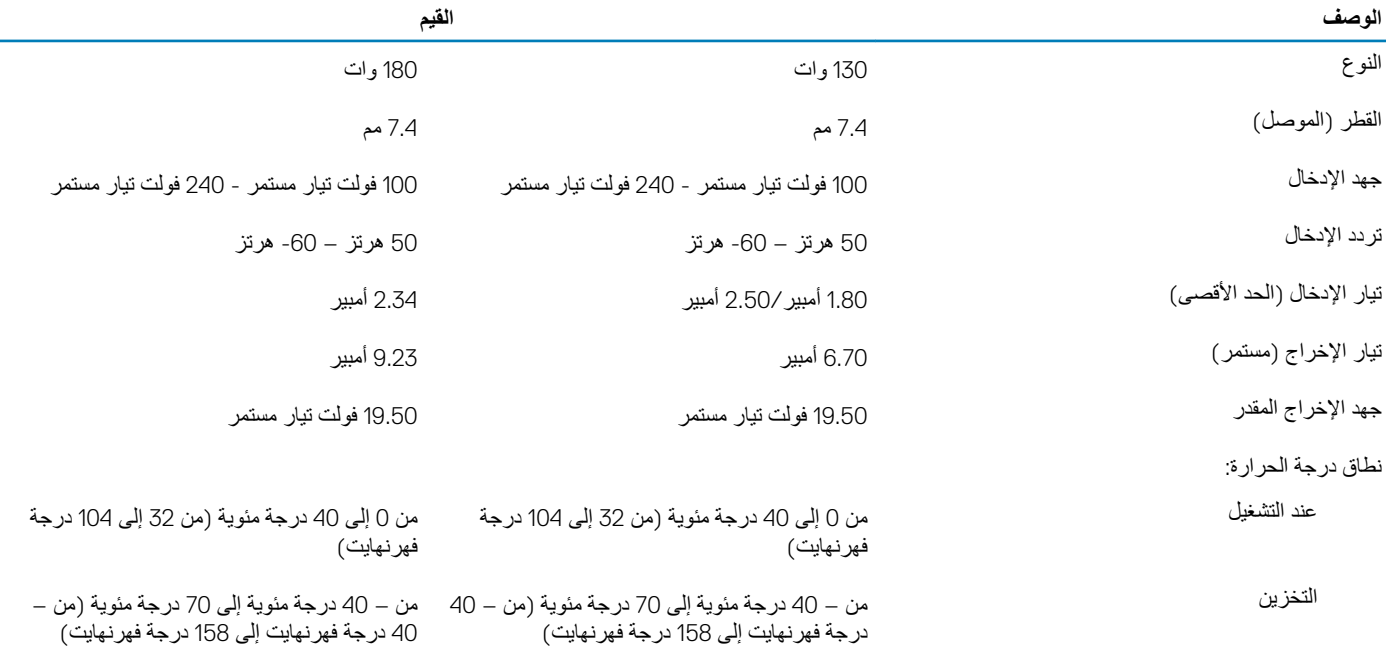

### الطاقة الهجينة

تتيح ميزة "الطاقة الهجينة" للنظام إمكانية العمل بشكل مثالي خلال حالات التمكنف، مثل الألعاب التي تتطلب استخدام بطاقة الرسومات والمعالج بشكل مكثف وهو يعمل على هذا النحو من خلال تنسيق دخل التيار من مهايئ التيار والبطاريّة. بتم تمكين هذه الميزة طالما زادت سعة البطاريّة عن 10%.

عند تمكين ميز ة "الطاقة الهجينة"، قد تقع هذه الأحداث:

- عدم زيادة شحن البطارية حتى عند توصيلها بمهايئ التيار.
	- · بطء شحن البطارية عند توصيلها بمهايئ التيار.
	- · استنزاف شحن البطارية عند توصيلها بمهايئ التيار.

عندما استنزاف شحن البطارية لأقل من 10%، يتم تعطيل ميزة "الطاقة الهجينة"، وقد يؤدي ذلك إلى انخفاض مستوى أداء النظام. يتم استئناف شحن البطارية على الفور عندما لا يكون <sub>جها</sub>ز الكمبيوتر معرصًا لحمل كثيف. <sup>'</sup>

## البطارية

### **ΩΟوϝ 17 . ϣوλفات ρΑϟاϳέة**

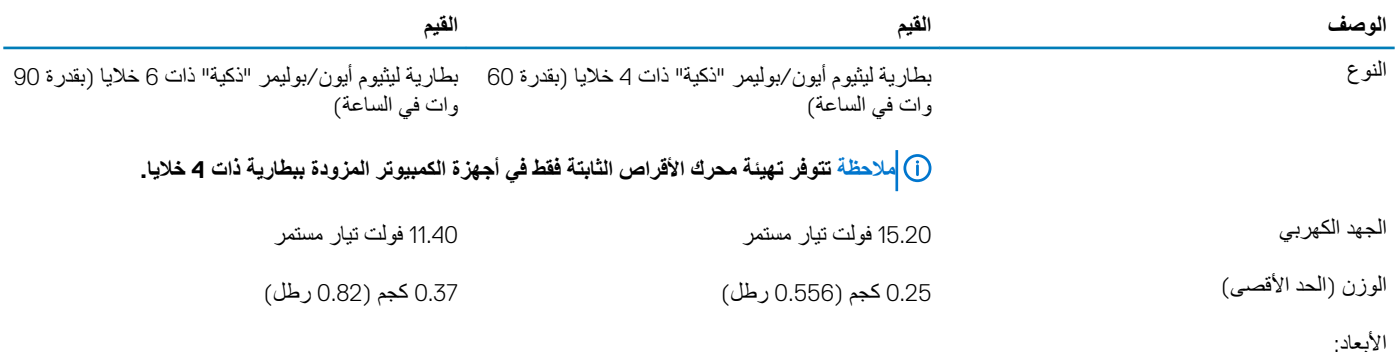

<span id="page-17-0"></span>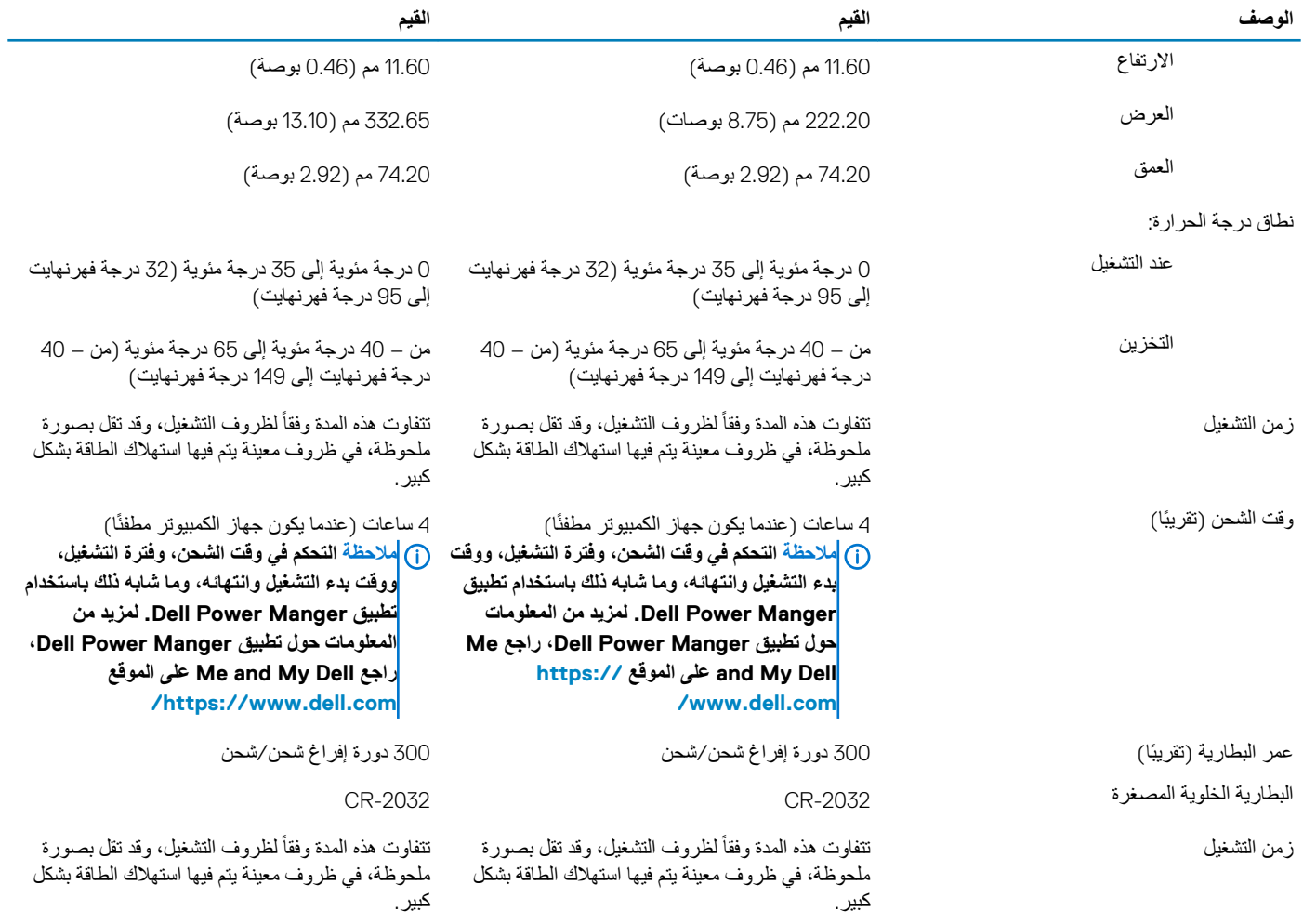

## الشاشة

**ΩΟوϝ 18 . ϣوλفات ηϟاηة**

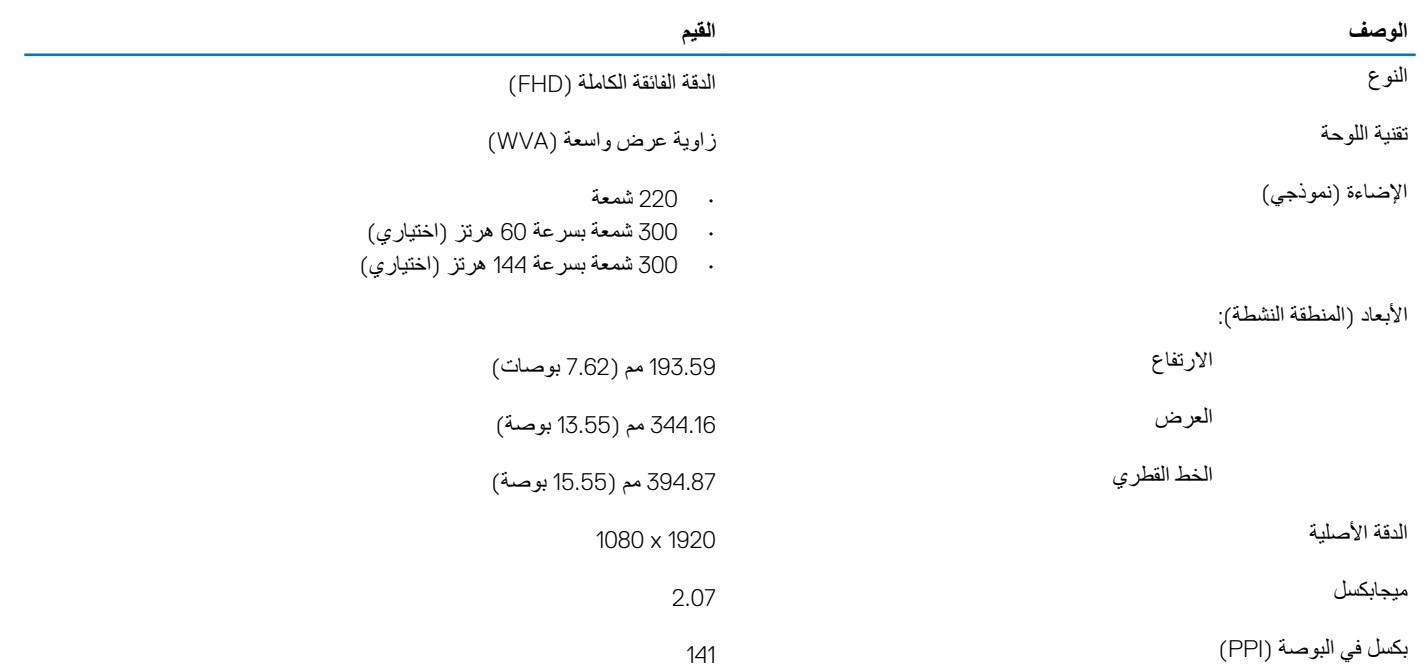

<span id="page-18-0"></span>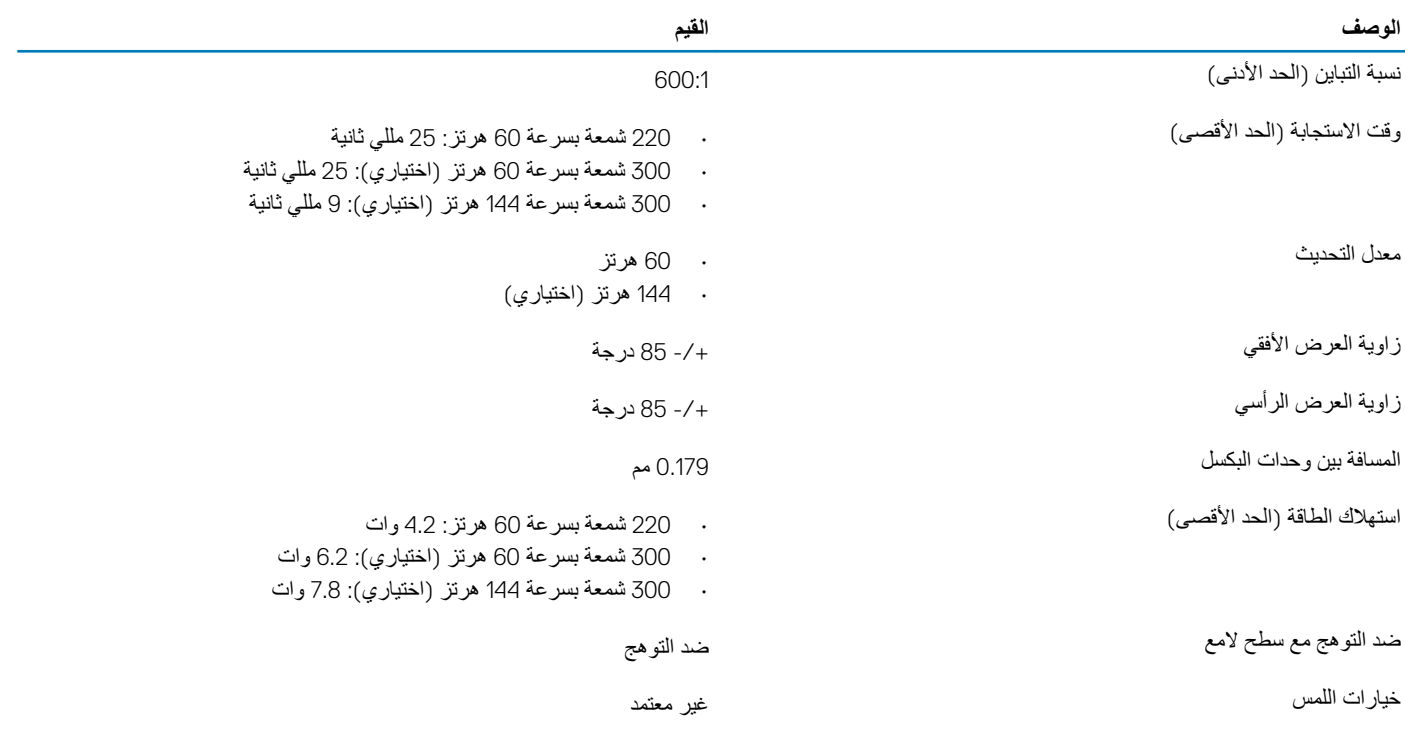

# **ϗاέئ ϣλΑات λϷاϊΑ) ϳΗΧاέي)**

### جدول 19. مواصفات قا*رئ* بصمة الإصبع

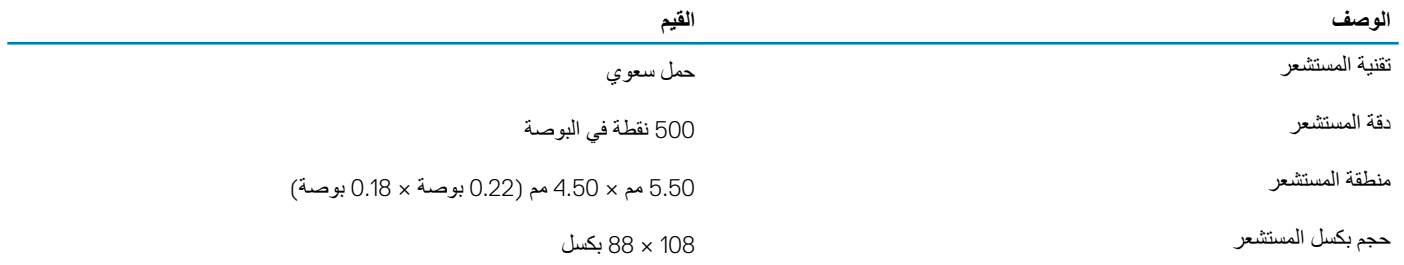

## الفيديو

### **ΩΟوϝ 20 . ϣوλفات ρΑاϗات γέϟوϣات ϧϣϟفλلة**

رسوما*ت* منفصلة

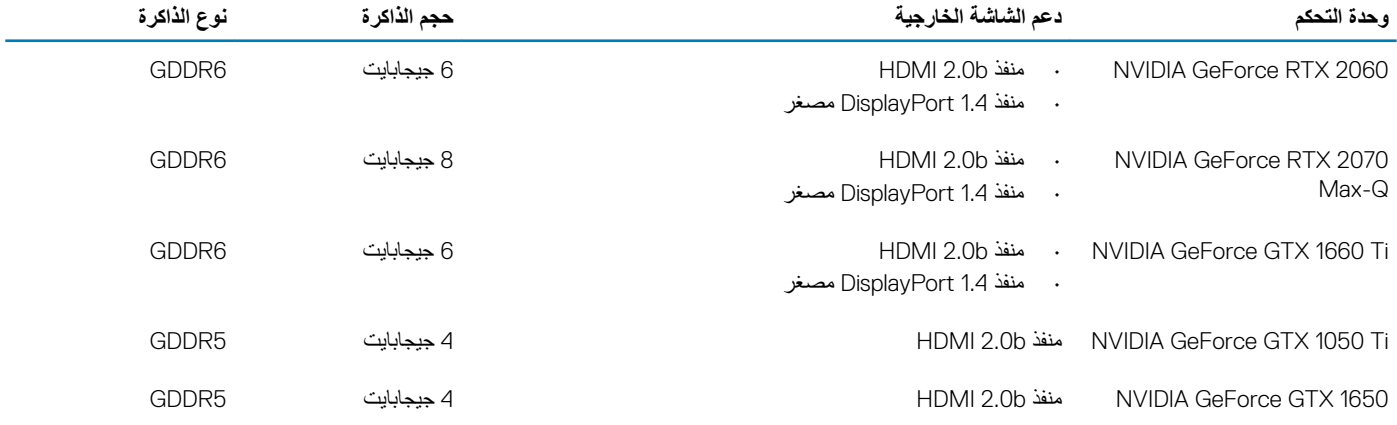

#### **ΩΟوϝ 21 . ϣوλفات ρΑاϗات γέϟوϣات ΟϣΩϣϟة**

**ρΑاϗات γέϟوϣات ΟϣΩϣϟة**

<span id="page-19-0"></span>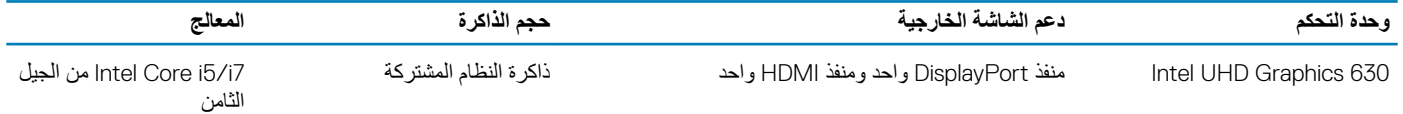

## <mark>بيئة جهاز الكمبيوتر</mark>

**مستوى المواد الملوثة المحمولة جوًا: G1 كما يحدده معيار 1985-ISA-S71.04-1985** 

**جدول 22. بيئة جهاز الكمبيوتر** 

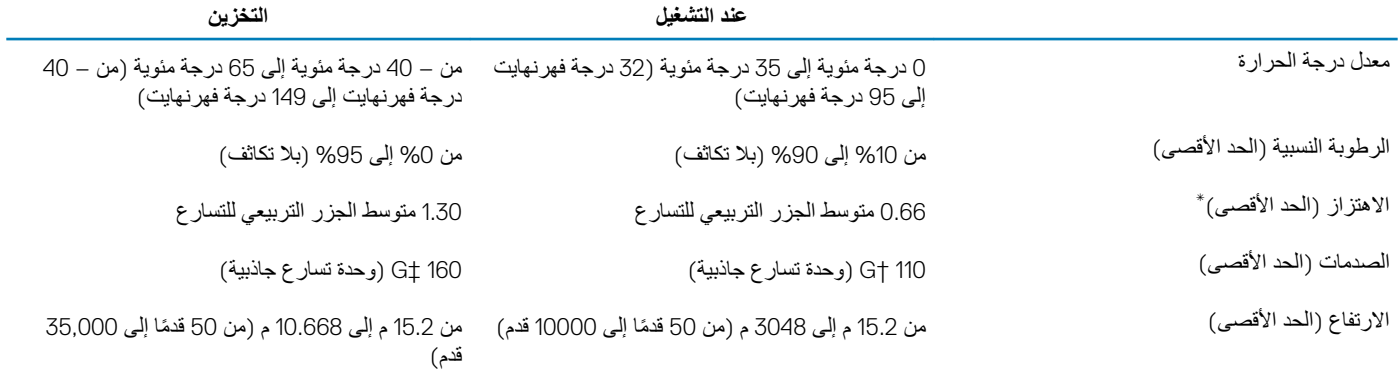

\* تم القياس باستخدام طيف من الاهتز از العشوائي والذي يحاكي بيئة المستخدم.

‡ تم القياس باستخدام نبضـة نصـف جيبية مقدار ها 2 مللي ثانية عندما يكون محرك الأقر اص الثابتة قيد الاستخدام.

‡ تم القياس باستخدام نبضة نصف جيبية مقدار ها 2 مللي ثانية عندما يكون قارئ محرك الأقراص الثابتة في وضع الانتظار

## <span id="page-20-0"></span>ا**ختصارات لوحة المفاتيح**

### (i) ملاحظة قد تختلف حروف لوحة المفاتيح وفقًا لتهيئة لغة لوحة المفاتيح. تظل المفاتيح المستخدمة للاختصارات كما هي عبر جميع عمليات تهيئة اللغة<sub>-</sub>

بعض المفاتيح الموجودة في لوحة المفاتيح تكون مزودة برمزين عليها. يمكن استخدام هذه المفاتيح حروف بديلة أو للقيام بوظائف ثانوية. يشير الرمز المعروض في الجزء السفلي من المفتاح إلى الحرف الذي ستتم كتابته عند الضغط على المفتاح. إذا قمت بالشغط على مفتاح Shift والمفتاح، فستتم كتابة الرمز المعروض على الجزء العلوي من المفتاح. على سبيل المثال، إذا قمت بالضغط على **2،** فسنتم كتابة 2 و إذا قمت بالضغط على Shift + **2،** فسنتم كتابة @.

المفاتيح من F1 إلى F12 في الصف العلوي من لوحة المفاتيح هي مفاتيح الوظائف الخاصة بالتحكم المتعدد الوسائط، كما هو موضح من خلال الأيقونة الموجودة في الجزء السفلي من المفتاح. اضعط على مفتاح الوظائف لاستدعاء المهمة الممثلة من خلال الأيقونة. على سبيل المثال، يؤدي الضعط على F1 إلى كتم الصوت (ارجع إلى الجدول أدناه).

ومع ذلك، إذا كانت مفاتيح الوظائف من F1 إلى F12 لازمة تطبيقات برامج محددة، فيمكن عطيل وظائف الوسائط المتعددة عن طريق الضغط على Fn + Esc. وبعد ذلك، يمكن استدعاء ميزة التحكم المتعدد الوسائط عن طريق الضغط على **Fn** ومفتاح الوظيفة المعني. على سبيل المثال، كتم الصوت عن طريق الضغط على **Fn** + **F1.** 

.<br>() <mark>الاحظة كما يمكنك نحديد السلوك الرئيسي لمفاتيح الوظائف (من F1 إلى F1) عن طريق تغيير</mark> سلوك مفاتيح الوظائف (Function Key Behavior) في برنامج إعداد **.BIOS**

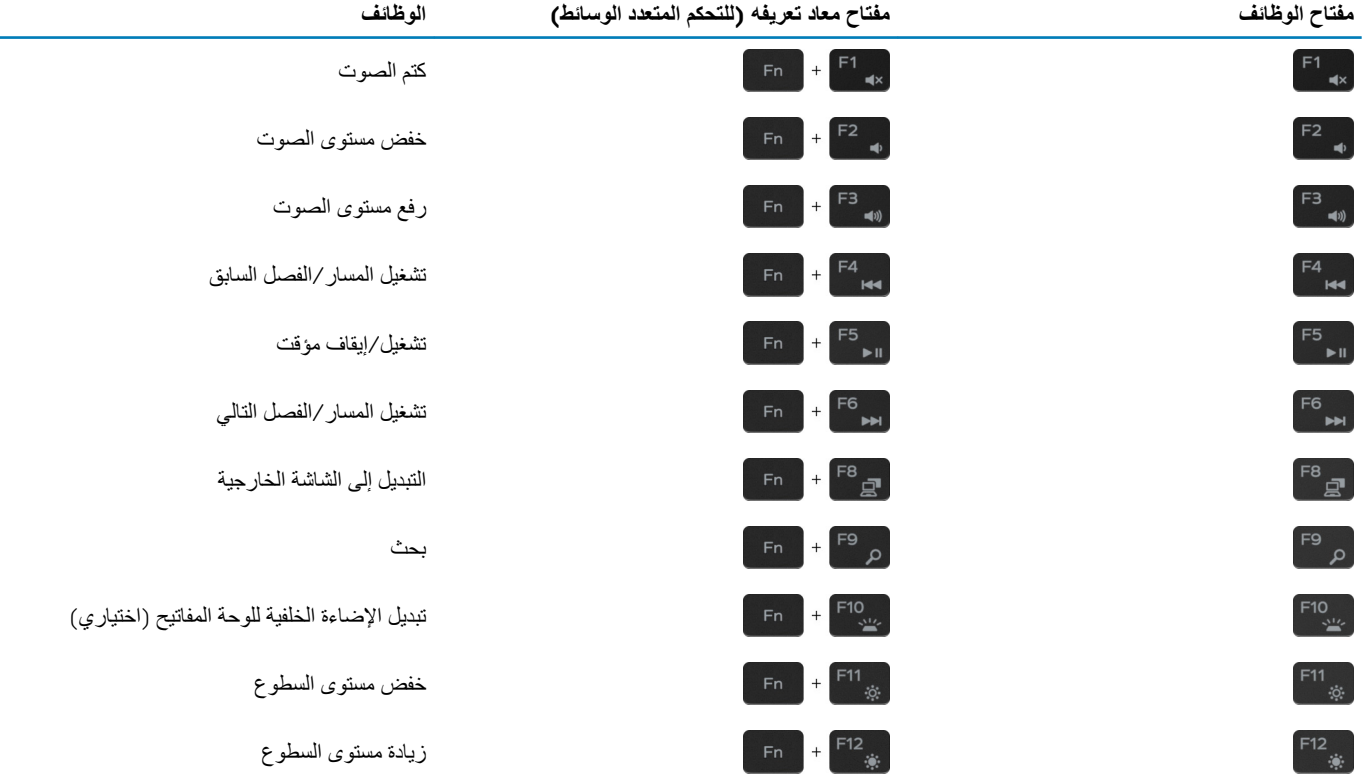

### **ΩΟوϝ 23 . ϗاϣة λΗΧاέت ϟوΣة ϣϟفاϳΗ**

كما يمكن استخدام مفتاح **Fn** مع مفاتيح محددة في لوحة المفاتيح لاستدعاء وظائف ثانوية أخرى.

### **ΩΟوϝ 24 . ϗاϣة λΗΧاέت ϟوΣة ϣϟفاϳΗ**

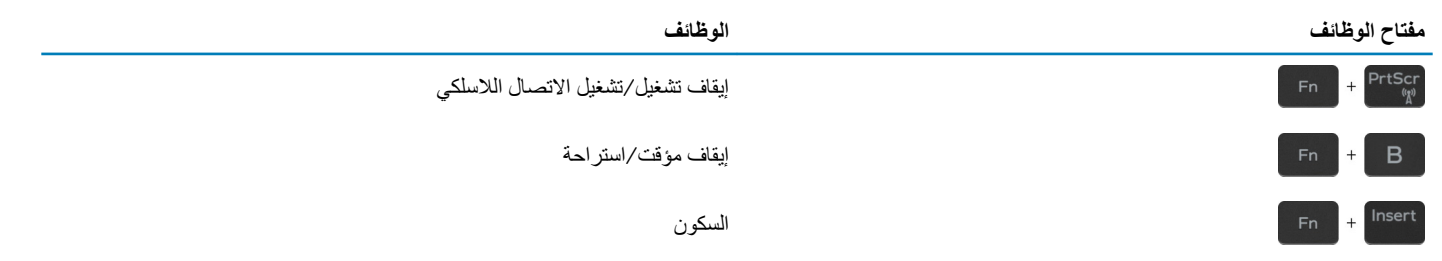

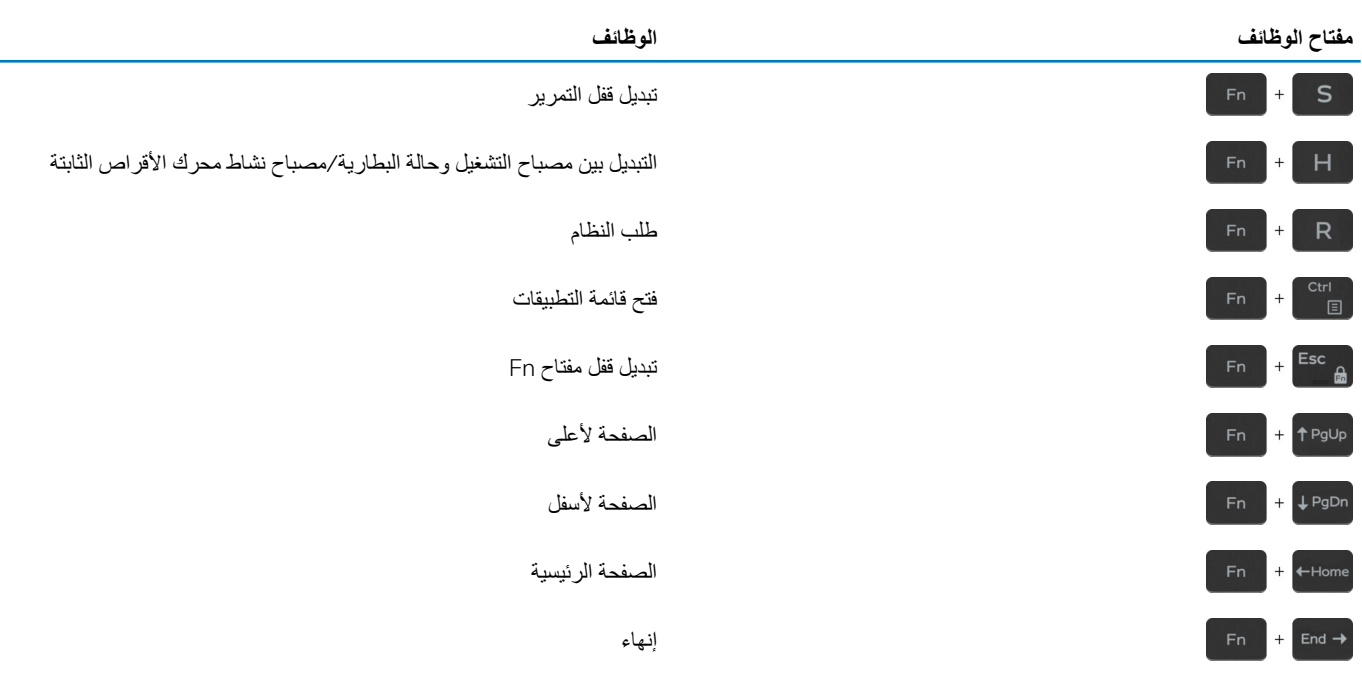

 $\overline{\phantom{a}}$ 

**6**

## <span id="page-22-0"></span>**λΣϟوϝ ϋلى γϣϟاΓΩϋ ولاλΗاϝ ϛέηΑة Dell**

### موارد المساعدة الذاتية

يمكنك الحصول على المعلومات والمساعدة بشأن منتجات ||De وخدماتها باستخدام مصادر المساعدة الذاتية هذه:

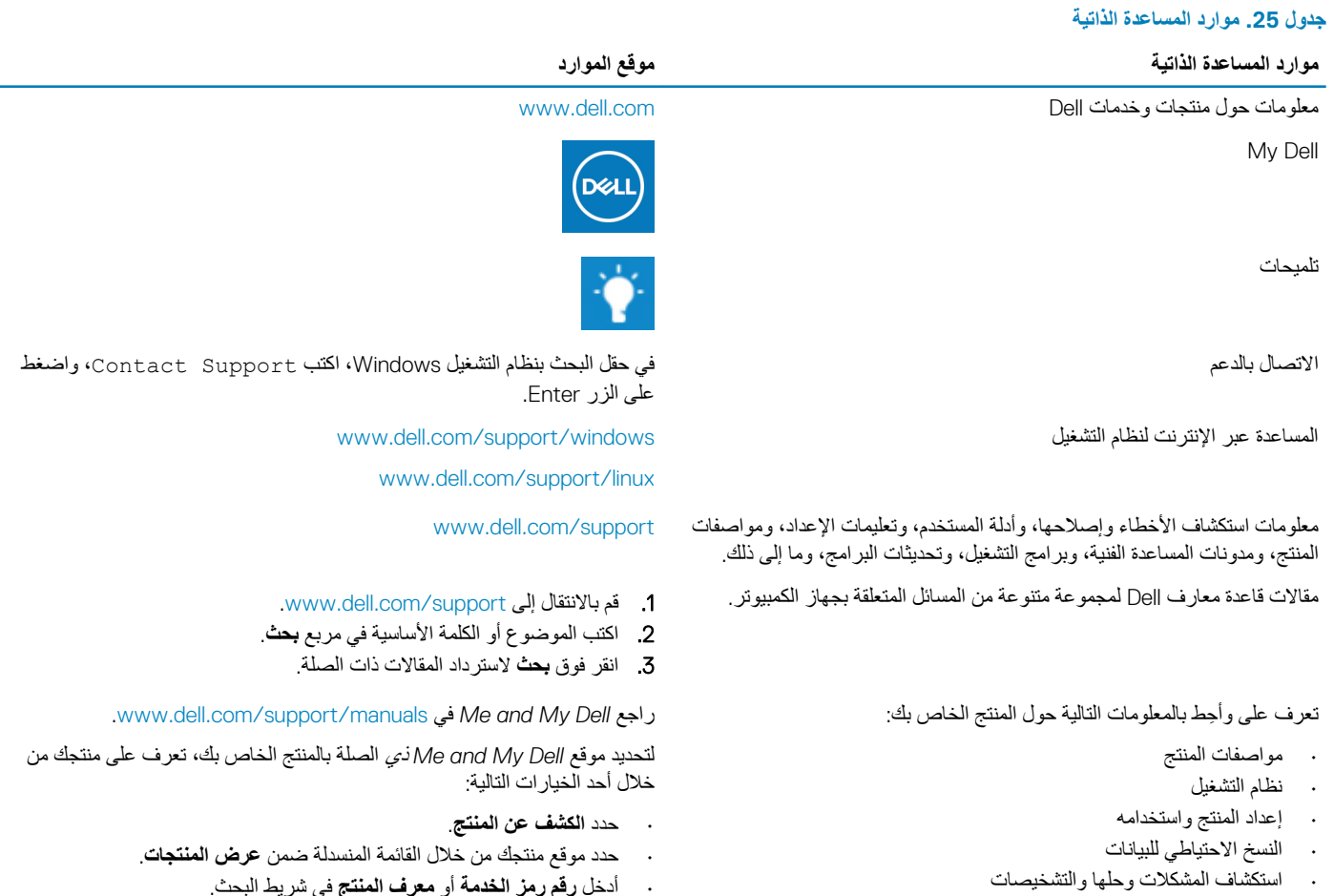

- · استكشاف المشكلات وحلها والتشخيصات
	- استعادة إعدادات المصنع والنظام
		- ۰ معلومات BIOS

## **لاλΗاϝ ϛέηΑة Dell**

للاتصال بشركة Dell، أو الدعم الفني، أو مشكلات خدمة العملاء، ارجع إلى www.dell.com/contactdell. ونكتلفة وتختلف حالة التوافر وفقًا للبلد/المنطقة والمنتج، وقد لا تتوفر بعض الخدمات في بلدك/منطقتك. وكلمت

(i) ملاحظة إذا لم يكن لديك اتصال نشط بالإنترنت، فيمكنك العثور على معلومات الاتصال على فاتورة الشاسة بك أو إيصال الشحن أو الفاتورة أو كتالوج منتج Dell.